Para visualizar as mensagens do seu email IME na caixa de entrada do Gmail, siga os seguintes passos:

- 1. Acesse sua caixa de entrada . Vá em Configurações
- 2. Na nova janela, sob a aba Contas e importação clique no link Importar mensagens e contatos.
- 3. Siga as etapas do processo.

Para enviar as mensagens pelo servidor do Gmail sob o endereço @ime.usp.br:

- 1. Ainda na aba de Contas e importação clique no link Adicionar outro endereço de e-mail que você possui.
- 2. Na nova janela, desmarque a opção Tratar como um alias e siga para a próxima etapa.

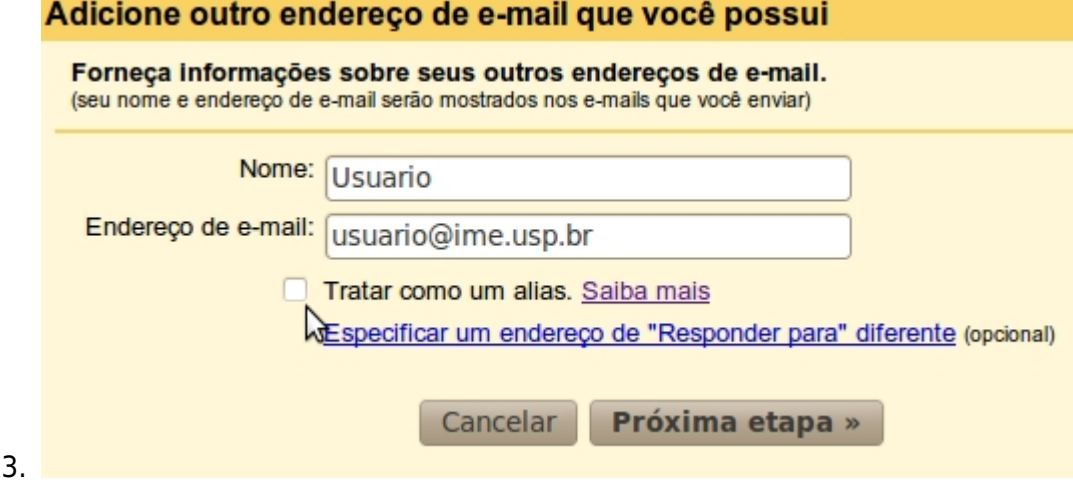

- 4. Selecione a opção Enviar por Gmail e siga para a próxima etapa.
- 5. Clique em Enviar email de verificação
- 6. Vá a sua caixa de entrada do webmail do IME, abra o email e verificação e siga os passos.

Lembrando que o Gmail irá configurar o envio a partir do servidor deles.

Obs: Infelizmente, por questões de segurança, o envio de emails através do servidor SMTP é habilitado somente para a Rede IME. Esse detalhe só leva atenção para o envio de emails a algumas listas - que aceitam somente o envio via SMTP do IME. Agradecemos a compreensão.

From: <https://wiki.ime.usp.br/>- **Wiki da Rede IME** Permanent link: **[https://wiki.ime.usp.br/tutoriais:importando\\_mensagens\\_do\\_email\\_do\\_ime\\_para\\_o\\_gmail?rev=1325703004](https://wiki.ime.usp.br/tutoriais:importando_mensagens_do_email_do_ime_para_o_gmail?rev=1325703004)** Last update: **2019-03-15 10:03**

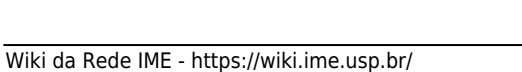